## ■インターネット予約貸出用パスワード及びメールアドレスの登録について■

 ご登録いただくと、ご自宅のパソコンやスマートフォンから県立図書館の資料に予約をしたり、 資料の受取日のお知らせをメールで受け取ることができます。

- 注意! ・先に利用カードの登録が必要です。 ・パスワードを登録できるのは、中学生以上の方です。 ・ご登録いただいたパスワードは当館では一切管理しておりません。 パスワードをお忘れになった場合は、カウンターで再発行の手続きが必要になりますので お気をつけください。
- 1 カウンターでパスワードの申し込みをします。
- 2 初期パスワードを発行します。
- 3 山形県立図書館のホームページ(http://www.lib.pref.yamagata.jp/)にアクセスしていただき、 ①パスワード、②メールアドレスを登録します。手順は以下のとおりです。

クリックします。 【ログイン】をクリックします。

①トップページ左上の ②以下のようなログイン画面が表示されますので、<br>「利用状況を確認(ログイン)」を 利用カードの番号、初期パスワードを入力し、 利用カードの番号、初期パスワードを入力し、 ・……………………・・・・・・・・・・・・・・・・・・・・・・・・・・・・・・・・・・・・・・・・・・・・・・・・・・・・・・・・・・・・・・・・・・・・・・・・・・・・・・・・・・・・・・・・・・

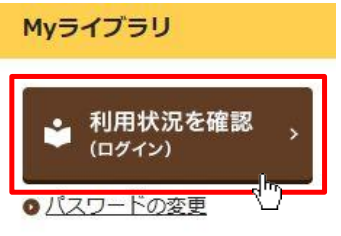

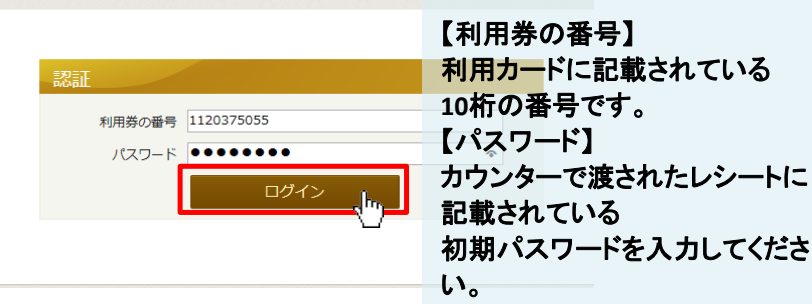

現パスワードと新パスワードを入力し 【更新】をクリックします。

パスワード変更

現パスワード ●●●●●●●●● 新パスワード ●●●●●●● 確認パスワード ●●●●●●

# ③パスワード変更画面が表示されますので、 ④認証画面が表示されますので、新しいパスワードを入力し、

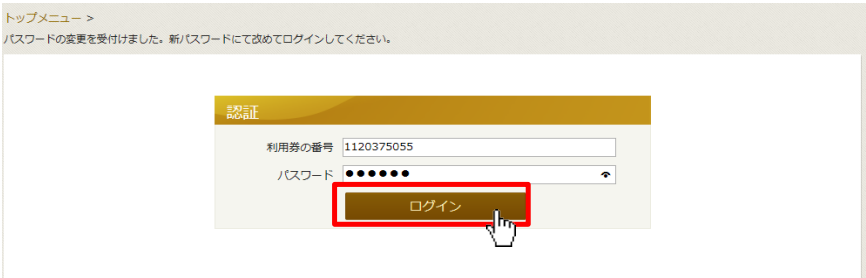

र्े 【現パスワード】 初期パスワードを入力してください。 【新パスワード】【確認パスワード】 任意のパスワードを入力してください。 ※パスワードは**4**文字から**20**文字の 半角英数字としてください。

#### ⑤Myライブラリ画面が表示されますので、 右側の利用者情報バーの右上の【設定】をクリックします。

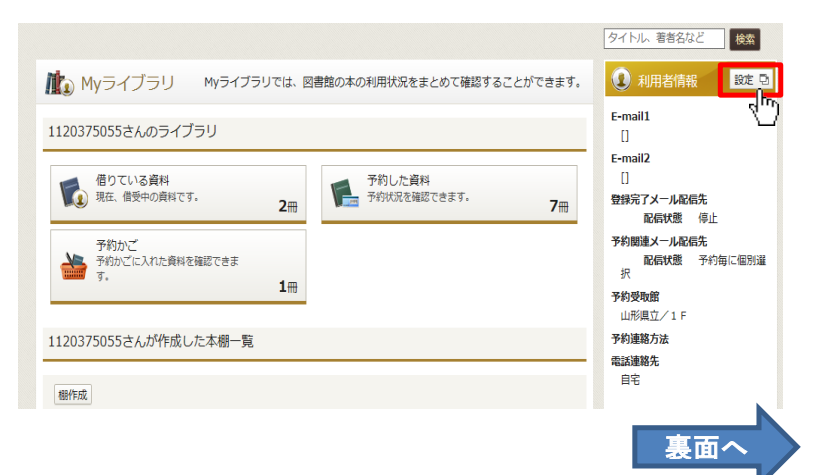

#### ⑥利用者情報変更画面が表示されますので、E-mailアドレスの入力、配信先のチェック等を行います。

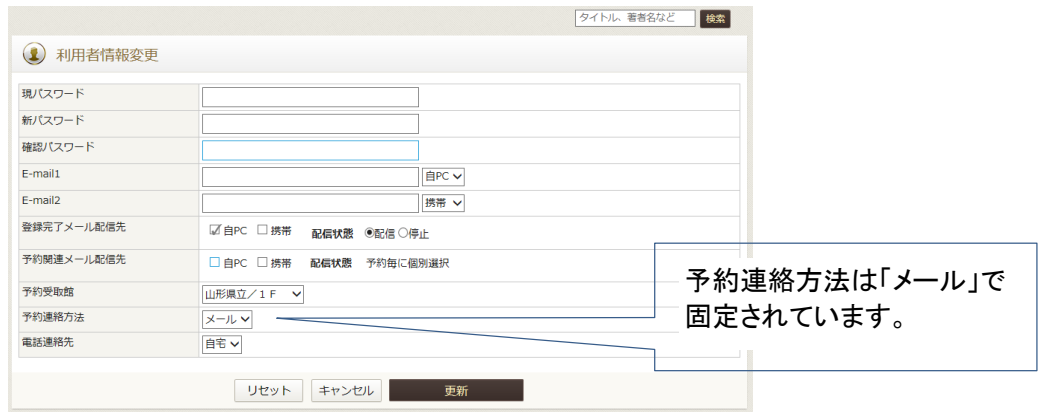

#### ⑦予約受取館については、予約毎に変更可能ですが、よく利用する図書館を設定しておくと便利です。

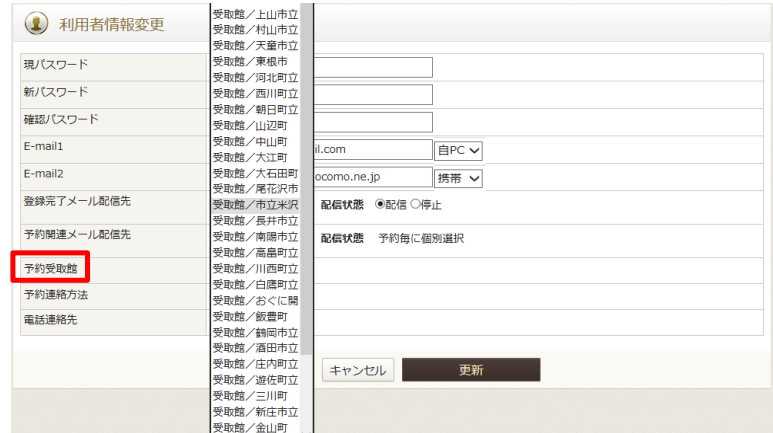

### ⑧入力が終わりましたら、【更新】をクリックします。

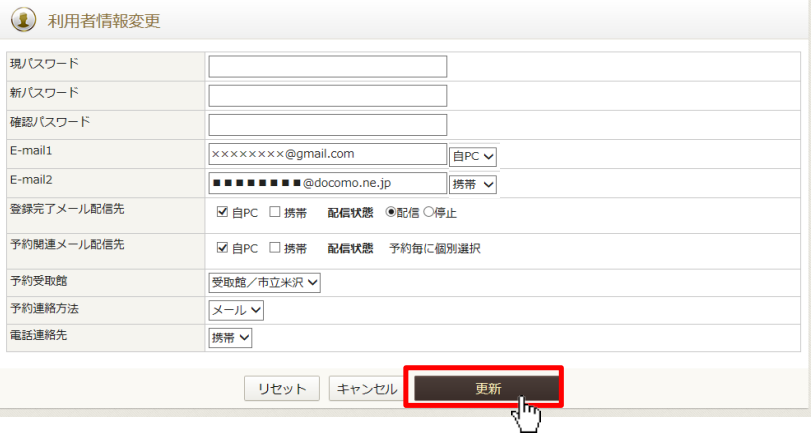

#### ⑨確認画面が表示されますので、変更内容を確認の上、【更新】をクリックします。

#### ⑩以下の画面が表示されたら手続きは完了です。 登録したアドレスに登録完了メールが送信されますのでご確認ください。

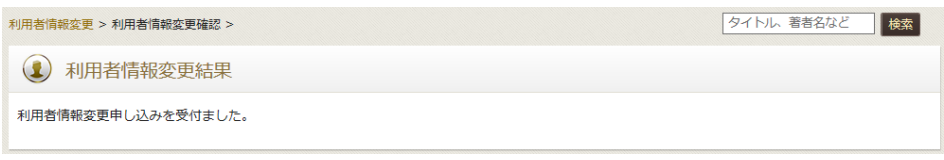

※メール受信拒否の設定を行っている場合は、「**pref.yamagata.jp**」ドメインからの受信を許可してください。 ※**Gmail**をご利用の方は、当館からのメールが迷惑フォルダに振り分けされる場合がありますので、 その際は設定を変更してください。